# bi The Smart Photo Manager

User Manual

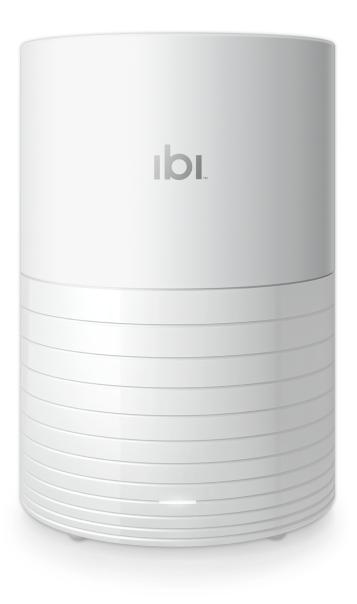

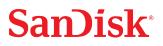

## Accessing Support

- For technical support visit ibisupport.sandisk.com.
- Contact technical support in the United States: 1-866-436-1032

## **Table of Contents**

| Accessing Support | ii |
|-------------------|----|
|-------------------|----|

| Kit Contents<br>Technical Notes           |  |
|-------------------------------------------|--|
| Technical Notes                           |  |
|                                           |  |
| Bluetooth <sup>™</sup> Compatibility      |  |
| Wi-Fi <sup>®</sup> Compatibility          |  |
| Wi-Fi <sup>®</sup> Security Compatibility |  |
| Operating System Compatibility            |  |
| Web Browser Compatibility                 |  |
| Internet Connectivity                     |  |
| Product Description                       |  |
| Front LED                                 |  |
| Rear Layout                               |  |
| Reset Button                              |  |
| USB Port                                  |  |
| Handling Precautions                      |  |
| Connecting ibi<br>Registering Your Device |  |
|                                           |  |
| t It Anywhere                             |  |
| ibi Mobile App                            |  |
| ibi Web App                               |  |
|                                           |  |
| ••                                        |  |
| ibi Desktop App                           |  |
| ibi Desktop App                           |  |
| ibi Desktop App                           |  |
| ibi Desktop App<br>Il <b>ect It All</b>   |  |
| ibi Desktop App                           |  |

| 5 | Find It Easily | 10  |
|---|----------------|-----|
|   | Find by Date   | .10 |

| 6 | Share It Privately | 11 |
|---|--------------------|----|
|   | Add a Memory       | 11 |
|   | Delete a Memory    |    |
|   | Create an Album    | 11 |
|   | Remove an Album    | 12 |
|   |                    |    |

| 7 | Watch It Together | . 13 |
|---|-------------------|------|
|   | Chromecast Video  | 13   |
|   | Roku Video        | 13   |

| 8 | Settings                                                                     | 14 |
|---|------------------------------------------------------------------------------|----|
|   | ibi Account Settings                                                         | 14 |
|   | Account Name                                                                 |    |
|   | Change Password                                                              | 14 |
|   | Change Password<br>Sign Out                                                  | 14 |
|   | ibi Settings - Add or Remove a Member                                        | 15 |
|   | Settings - Add a Member<br>Settings - Remove a Member<br>ibi Device Settings | 15 |
|   | Settings - Remove a Member                                                   |    |
|   | ibi Device Settings                                                          | 16 |
|   | Modify Device Name<br>Firmware Version                                       | 16 |
|   | Firmware Version                                                             | 16 |
|   | Analytics                                                                    | 16 |
|   | Analytics<br>Reboot Device                                                   | 17 |
|   | Erase All Data                                                               |    |
|   | Shut Down                                                                    | 17 |

| 9 | Additional Features & Functions | 19 |
|---|---------------------------------|----|
|   | Mobile App Permissions          | 19 |
|   | Bluetooth Discovery Issues      |    |

| 10 Compliance and Warranty Information |    |
|----------------------------------------|----|
| Regulatory Compliance                  |    |
| Safety Compliance                      |    |
| CE Compliance For Europe               |    |
| Power Saving Mode                      |    |
| Environmental Compliance (China)       | 21 |
| Environmental Compliance (Taiwan)      | 22 |

| Russia Federation                       | 22 |
|-----------------------------------------|----|
| Industry Canada Statement               |    |
| FCC Class B Information                 | 23 |
| ICES-3(B)/NMB-3(B) Compliance Statement | 24 |
| IFETEL Aviso                            | 24 |
| Korea                                   | 24 |
| Taiwan                                  | 24 |
| Warranty Information                    | 25 |
| Obtaining Service<br>Limited Warranty   | 25 |
| Limited Warranty                        | 25 |
| Third Party Notices                     | 25 |
| MPEG-4 Visual – MPEG-LA                 |    |
| H.264 AVC – MPEG-LA                     |    |
| HEVC Advance                            | 25 |

## Welcome To ibi

- Features
- Kit Contents
- Technical Notes
- Product Description
- Handling Precautions

Welcome to ibi<sup>™</sup> the smart photo manager! Before getting started with ibi, please review the following features and descriptions to get better acquainted with the product.

#### **Features**

**Collect It All** — Automatically collect photos and videos from your phone and popular social media and cloud accounts all in one place.<sup>1</sup> You can plug in external storage and USB drives to back them up via the ibi<sup>™</sup> app, or drag and drop files from your computer's desktop to save them directly on your ibi smart photo manager.

Get It Anywhere — Easily access all of your saved photos and videos anywhere with the ibi<sup>™</sup> mobile, web, or desktop apps.

Find It Easily — Organize and quickly find exactly what you're looking for, anywhere you go with the intuitive ibi<sup>™</sup> app. Your photos and videos are beautifully displayed in the Photos tab, where you can search by name, location, or even key words like "dog" or "San Francisco". You can also search chronologically to relive cherished memories. Once you've found what you're looking for, select your favorite photos and videos to create custom albums.

**Share It Privately** — Send individual photos or entire albums from vacations, weddings, and more. Once you create an album, you decide who to share it with via a private link. You can also invite people via email to a shared album so they can contribute their own photos and videos.

Watch It Together —  $ibi^{\mathbb{M}}$ , the smart photo manager lets you stream your saved adventures and special occassions directly to your TV using Chromecast<sup> $\mathbb{M}$ </sup> or Roku<sup>®</sup>.

**Simple To Use** — Just plug it in and download the intuitive app, which will guide you through the setup process. Then you're ready to collect and privately share all your memories.

## **Kit Contents**

The ibi kit includes the following items:

- ibi smart photo manager
- AC power adapter
- Getting Started Guide

<sup>&</sup>lt;sup>1</sup> Social media and cloud storage services may be changed, terminated or interrupted at any time and may vary by country. User account registration may be required.

## **Technical Notes**

#### Bluetooth<sup>™</sup> Compatibility

Your smart device and ibi communicate via Bluetooth during the setup process. An ibi device is compatible with the Bluetooth Low Energy (BLE) wireless personal area network technology that is part of the Bluetooth 4.0 and later wireless technology standards. All of the operating systems included on the Operating System Compatibility list are compatible with Bluetooth Low Energy.

#### Wi-Fi® Compatibility

An ibi device is compatible with the following Wi-Fi<sup>®</sup> standards:

Table 1.1

| Standard       | Frequency | Bandwidth |
|----------------|-----------|-----------|
| IEEE 802.11ac  | 5 GHz     | 80 MHz    |
| IEEE 802.11a/n | 5 GHz     | 20/40 MHz |
| IEEE 802.11n   | 2.4 GHz   | 20/40 MHz |

#### Wi-Fi® Security Compatibility

An ibi device is compatible with the following Wi-Fi security protocols and encryption standards:

Table 1.2

Wi-Fi Security Protocol and Encryption Standard

WPA2<sup>™</sup> + AES

WPA<sup>™</sup> + AES/TKIP

OPEN - no authentication key required

#### **Operating System Compatibility**

The ibi desktop app is compatible with the following versions of the Windows and macOS operating systems. The ibi mobile app is compatible with the following versions of the iOS and Android operating systems.

Table 1.3

| Windows®    | macOS / OS X              | iOS    | Android <sup>™</sup> |
|-------------|---------------------------|--------|----------------------|
| Windows 7   | OS X Mavericks – 10.9     | iOS 10 | Marshmallow – 6.x    |
| Windows 8.x | OS X Yosemite – 10.10     | iOS 11 | Nougat – 7.x         |
| Windows 10  | OS X El Capitan – 10.11   | iOS 12 | Oreo - 8.x           |
|             | macOS Sierra – 10.12      |        | Pie - 9.0            |
|             | macOS High Sierra - 10.13 |        |                      |

| Windows® | macOS / OS X         | iOS | Android <sup>™</sup> |
|----------|----------------------|-----|----------------------|
|          | macOS Mojave - 10.14 |     |                      |

When ibi devices are accessed from a personal computer system via the ibi desktop app, a 64-bit operating system is required. Compatibility can vary, depending on hardware configuration and operating system. For highest performance and reliability, always install the latest updates.

#### Web Browser Compatibility

An ibi device can be accessed with an Internet browser. Using the most current, stable combinations of operating system and web browser will provide the best results. At a minimum, use one of the following browser versions applicable to your operating system:

- Google Chrome<sup>™</sup> 50 or later on supported Windows, macOS, Android or iOS operating systems
- Internet Explorer<sup>®</sup> 11 (11.0.9600.17843) or later on supported Windows<sup>®</sup> 7, Windows<sup>®</sup> 8.1 or Windows<sup>®</sup> 10 operating systems
- Microsoft<sup>®</sup> Edge (20.10514) or later on the Windows 10 operating system
- Safari 9.2.x or later on supported OS X and macOS operating systems
- Firefox<sup>®</sup> 36 or later on supported Windows, macOS, Android or iOS operating systems

#### **Internet Connectivity**

The initial setup will require a mobile device running a compatible operating system with Internet access and Bluetooth<sup>M</sup> enabled.

For normal operation, ibi devices must be connected to the Internet. They should be connected to an available wireless access point or router. The wireless access point or router requires a Broadband (WAN) Internet connection with an Internet Service Provider (ISP) for software downloads and for accessing the device. Ibi devices do not support Ethernet connectivity.

### **Product Description**

- Front LED
- Rear Layout
- Reset Button
- USB Port

#### Front LED

1. Front LED

The front LED is a single color, white. It is either on, off or blinks with a certain rhythm to indicate a specific "System Condition". A "System Condition" list is outlined below in Table 1.4.

Table 1.4

| LED Behavior                          | System Condition                                                |
|---------------------------------------|-----------------------------------------------------------------|
| No LED light illuminated              | Power is Off or Disconnected                                    |
| Solid Light - no blinking             | Ready to setup                                                  |
| Solid Light - no blinking             | Device is Ready                                                 |
| Solid Light - no blinking             | Firmware or Software Update in Progress                         |
| Slow "breathing" rhythm               | Shutdown through app                                            |
| Slow "breathing" rhythm               | Auxiliary setup mode is in operation.                           |
| Slow "breathing" rhythm               | Demote Device Owner in process                                  |
| Fast "breathing" rhythm               | Wi-fi connection not available                                  |
| Fast "breathing" rhythm               | The password entered for the chosen Wi-Fi network is incorrect. |
| Fast "breathing" rhythm               | Wi-fi connected but no Cloud connection                         |
| Fast "breathing" rhythm               | Attention Needed                                                |
| Fast "breathing" rhythm               | Device at Fault                                                 |
| Fast "breathing" rhythm for 5 seconds | Reset button pressed for Demote Device Owner process            |
| Fast "breathing" rhythm               | Reset button pressed for Factory Reset process                  |
| "Rapid Blinking" rhythm               | Image Recovery mode - USB install                               |

**LED Table Note:** Sometimes different 'System Conditions' result in identical "LED Behavior". Therefore, view each "LED Behavior" within the context of your operation.

#### **Rear Layout**

An ibi device includes these ports and connectors, where applicable.

- 1. USB Port
- 2. DC Power Connector

#### **Reset Button**

On the underside of your device, there is a Reset Button. This is a tiny recessed button that requires something similar to the pointy end of a paper clip to be pressed.

Table 1.5

| Reset Button<br>Function      | Device Operation                                                                                                    |  |  |  |  |
|-------------------------------|----------------------------------------------------------------------------------------------------|--|--|--|--|
| Press for 1 to 29 seconds     | During this function the ibi device will enter an auxiliary setup mode, enabling ibi to temporarily become a wireless access point. This process can be used if ibi is not being recognized through Bluetooth during the setup process.                                                                                                    |  |  |  |  |
| Press for 30 to<br>50 seconds | is function will demote the Device Owner to a Device User in order to change<br>vnership of the ibi device. This does not delete data and each user still has access to<br>eir data. However, when this process occurs, the next user to go through the setup<br>ocess on the device becomes the device owner. The remaining users on the device are<br>changed. |  |  |  |  |

| Reset Button<br>Function            | Device Operation                                                                                                    |
|-------------------------------------|----------------------------------------------------------------------------------------------------|
| Press for at<br>least 60<br>seconds | <b>Warning!</b> This process will delete all data, all Device Users and the Device Owner. The unit will be reset to factory default settings and will need to be set up using your mobile device. A new Device Owner will be set when the next person sets up the device. Reset has completed once the LED has gone through a period of rapid blinking and returned to a state of solid white. |

#### **USB** Port

The USB port is not designed to connect an ibi device directly to a host computer system - ibi is the host.

ibi supports external USB devices with the following file formats:

- FAT
- FAT32
- exFAT
- NTFS
- HFS
- HFS+
- HFS+J

## **Handling Precautions**

SanDisk products are precision instruments and must be handled with care during unpacking and installation. Devices may be damaged by rough handling, shock or vibration. Always observe the following precautions when unpacking and installing your external storage device:

- Do not drop or jolt the drive.
- Do not move the device while it is powered on.
- Do not use this product as a portable device.
- To allow proper ventilation, do not block any of the drive enclosure's air slots.

## Simple To Use

Getting started involves connecting ibi to a Wi-Fi network, configuring software to access the device and registering your product.

## Connecting ibi

**Important:** To avoid overheating, make sure ibi is standing in an upright position. The ventilation openings on the top and bottom of the device should be free of any blockage.

- 1. Connect one end of the power adapter into the DC power connector on the back of the device and connect the other end of the power adapter into a AC power outlet.
- 2. The unit will automatically power on, since this device does not use a separate power button. Continue with the next section.

To continue with the remainder of the setup process, ibi requires a smartphone or tablet with Bluetooth<sup>M</sup> connectivity, and Internet access via Wi-Fi. Once ibi shows a solid white LED light, continue with the following steps:

- 1. Download and install the ibi mobile app from the applicable app store.
- 2. Agree to the Western Digital End User License Agreement.
- 3. If you do not yet have an ibi account, select Create Account.
- 4. Enter your email address and Press Continue.
- 5. Re-enter the same email address and Press Continue.
- 6. Enter your password and Press Continue
- 7. Enter your first name and last name and Press Create Account. The ibi mobile app will now search for the ibi device.
- 8. Once the ibi device is detected, the mobile app will display available wireless networks. Select the network that the ibi device will use. The password for the network you select may be required.
- 9. Once the network is setup the Allow Analytics screen will display. Select either Allow or Don't Allow.
- **10.** During the ibi setup process, the ibi mobile app will ask for the auto backup feature to be enabled. Enable this feature, and the backup process will manage itself.
- 11. Congratulations! Your ibi device is now ready to use.

## **Registering Your Device**

Register ibi to get the latest updates and special offers. You can easily register your device by visiting us online at: ibisupport.sandisk.com.

## Get It Anywhere

Now that the initial setup is done, your content can be organized, viewed and shared using these ibi apps:

- ibi Mobile App provides robust access to ibi and content management on Android and iOS platforms.
- ibi Web App provides quick access via an Internet browser on different operating systems and does not require software installation.
- ibi Desktop App provides quick access through a Windows or Mac computer.

## ibi Mobile App

The ibi mobile app is what was used to setup the ibi device. This app has similar functionality as the ibi web app.

## ibi Web App

The ibi web app can be accessed through the ibi desktop app or at the following URL: ibi.sandisk.com.

## ibi Desktop App

The ibi desktop app has functionality designed to integrate with a desktop operating system. To install the ibi desktop app, follow these steps:

- 1. Open the ibi mobile app on your mobile device.
- 2. Select the 3-line menu in the upper left-hand corner.
- 3. This will expand the ibi menu system. Select the option Get desktop app.
- **4.** This will open the Get the desktop app box. Select the **SEND** option and an ibi desktop app email will be sent to the email address used to create your ibi account.
- 5. Once the email arrives, on your desktop select either the PC Desktop App or MAC Desktop App, depending on what operating system your personal computer uses.
- **6.** After clicking one of the selections, a web browser will open. Follow the onscreen prompt to save the file.
- 7. Open the file that was downloaded and follow the onscreen prompts to install the ibi desktop app.
- 8. After the ibi desktop app installs the Allow Analytics screen will display. Select either Allow or Don't Allow.
- 9. Next, login with your ibi account information.
- 10. When prompted, choose the OPEN IN EXPLORER (OPEN IN FINDER for macOS) or OPEN IN BROWSER option to view the ibi device.
  - a. Depending on the operating system, the OPEN IN EXPLORER option will open ibi in Windows File Explorer or OPEN IN FINDER in macOS Finder.
  - b. The OPEN IN BROWSER option will open the ibi device in the ibi web app.

## Collect It All

## ibi Mobile App Backup

**Note:** During the ibi setup process, the ibi mobile app will ask for the auto backup feature to be enabled. Enable this feature, and the backup process will manage itself — there are no further steps required.

If the Auto Backup feature for ibi is not enabled, follow these steps to turn it on:

- 1. Access the ibi device with the ibi mobile app.
- 2. Select the **3-line icon** in the upper left-hand corner of the screen. This will expand the ibi menu system.
- 3. At the top of the menu in the right-hand corner select the gear icon.
- **4.** The ibi Settings window will open and display information and settings specific to the ibi device.
- 5. Select the Auto Backup option. This will open the Auto Backup page and allow you to enable or disable the auto backup feature.
- 6. After making the desired selection, exit the Auto Backup page.

## Social & Cloud Import

Follow these steps to backup social media and cloud content to an ibi device:

- 1. Access the ibi device with the ibi mobile app or web app.
- 2. Select the **3-line icon** in the upper left-hand corner of the screen. This will expand the ibi menu system.
- 3. Select the Connect option. This will open the Connect menu.
- 4. On the Connect menu select the Social and Cloud Import option.
- 5. Select **Enable** on the Social and Cloud Import page if this has not already been done.
- 6. Select the Configure option. This will open the Connect ibi webpage and allow the options to enable or disable the Social and Cloud Import for various services including Dropbox<sup>™</sup> and Google Drive<sup>™2</sup>. As services are enabled, follow the onscreen prompts to gain access to these services and for the import feature to run.

### Import USB

Import content from a USB device to ibi by following these steps:

- 1. Access the ibi mobile app.
- 2. Select the 3-line icon in the upper left-hand corner of the screen. This will expand the ibi menu system.
- 3. Select the Import USB option. This will open the external drive menu.

<sup>&</sup>lt;sup>2</sup> Note: Social and Cloud services may be changed, terminated or interrupted at any time and may vary by country.

**Note:** The process can be canceled at any time by selecting the X in the upper right-hand corner of the the dialogue boxes.

- 4. One of two tasks can be performed as described below. Select one of these options.
  - From Drive this option will copy the contents on the USB device to ibi.
  - To Drive this option will copy the contents from ibi to the USB device and can be viewed as a basic backup process for ibi.
- 5. Select the Copy All option to copy all of the contents, or select Select Files or Folders to copy only specific files and folders.
- 6. Select the Copy Now option to continue with this process or select the Make Changes option to change options for this process.
  - If the Copy All option is selected, the copy process will begin with the option to cancel.
  - If the Make Changes option is selected, the process will go back to the previous menu so that different options can be selected.
- 7. When the copy process is completed, a confirmation dialogue box will open. After selecting the Ok option, the ibi app will redirect to the location of the newly copied content.

## Drag-and-Drop - ibi Web App

The drag-and-drop process for the ibi web app is a function of the personal computer operating system and Internet browser. Follow these basic steps to perform this function:

- 1. Witin the ibi web app, navigate to the location in the Files & Folders section that is to be the file or folder destination for the drag-and-drop process.
- 2. Navigate to the location on the personal computer where the source file or folder is located for the drag-and-drop process.
  - a. For Microsoft Windows use File Explorer, for macOS use Finder.
- 3. Click on the file or folder to drag-and-drop, and hold down the mouse button.
- 4. Drag the selected file or folder to the destination selected within the ibi web app and let go of the mouse button.
- 5. The selected file or folder should copy or move to the chosen destination.

## Drag-and-Drop - Desktop App

The ibi desktop app uses the functionality within Windows File Explorer and macOS Finder to search, move and view files. Therefore, the the drag-and-drop process is a function of the Graphical User Interface (GUI) of Windows and macOS. These are the basic steps to drag-and-drop content to ibi:

Note: With the ibi desktop app, the drag-and-drop process can be reversed, and content can be moved from ibi to a personal computer.

- 1. Access the ibi device through the ibi desktop app (ibi desktop icon).
- 2. Access the location on your Windows or macOS / OS X system that will be included in this copy process.
- 3. Click on the file or folder to drag-and-drop, and hold down the mouse button.
- 4. Drag the file or folder to the new location and let go of the mouse button.
- 5. Your file or folder should copy or move to the chosen destination.

## **Find It Easily**

Organize and quickly find exactly what you're looking for, anywhere you go with the intuitive ibi app. A search can be initiated by selecting the magnifier icon in the upper right-hand corner. Content can also be organized and viewed in other ways.

## Find by Date

Your photos and videos can be viewed chronologically by following these steps:

- 1. Access ibi with the ibi mobile app or web app.
- 2. On the top menu, select the Photos icon. This will open all Photos and Videos.
- 3. From the sub-menu select your Account avatar.
- 4. Select either Show all content or Show my content only.
- 5. From the sub-menu select the Calendar icon. This will expand a view of all the photos and videos on ibi organized by date.

## Share It Privately

Once you create an album, you decide who to share it with via a private link. You can also invite people via email to a shared album so they can contribute their own photos and videos.

**Note:** To add a new member to ibi, go to ibi Settings - Add or Remove a Member Once someone is invited to be a member, they will set up their own ibi account to access the device. The Device Owner will receive confirmation through email that a new Member has joined the device.

## Add a Memory

Follow these steps to Add a Memory:

- 1. Access the ibi device with the ibi mobile app or web app.
- 2. On the Inner Circle page, select the Add a Memory button.
- **3.** This will load the photos and videos from the ibi device. Select the files that are to be included in this Add a Memory session.
- 4. Select the Add a Memory button to add these files to your Inner Circle page.
- **5.** The selected files will now be visible on the Inner Circle page for each member on this ibi device.

## **Delete a Memory**

Use the following steps to remove a memory from the Inner Circle page:

- 1. Access the ibi device with the ibi mobile app or web app.
- 2. Listed at the bottom of each memory is the member that posted it and to the right is a menu indicated by three dots. Select the **3-dot menu**.
- 3. This expands a menu with the option Remove Memory select this option.
- 4. This will open the Remove a memory window. Select the Remove button.
- 5. The memory is now removed from the shared Inner Circle page.

## **Create an Album**

Use the following steps to quickly and easily create an album of your memories.

- 1. Select the Albums icon on the top menu bar.
- 2. Select the Create an Album button.
- **3.** This will open all of your files on the ibi device. Select the photos to include in this album.
- **4.** After selecting the photos to include in this album, select the **Create Album** option on the screen.
- 5. Enter a name for this album in the Name Your Album window and select Continue.
- 6. The Select Cover Photo window open, select the Let's Do It button.
- 7. Select the picture to use as the cover photo for this album and then select the **Done** button.
- 8. The album is now created. You can share this album by inviting members through the Share Album button.

a. The Share Album feature provides two methods for sharing content. The Send link (view only) option is for other members to view, but not modify the shared content. The Invite to collaborate allows other members to view and modify the shared content.

### **Remove an Album**

Use the following steps to remove an album:

- 1. Access the ibi device with the ibi mobile app or web app.
- 2. Open an existing album and select the **3-dot** menu on the upper left-hand corner of the album cover.
- 3. Select the Remove Album option.
- 4. This will open the Remove Album windown. Select the Remove Album button.
- 5. The album has now been removed from this ibi device.

## Watch It Together

ibi<sup>™</sup>, the smart photo manager lets you stream your saved adventures and special occassions directly to your TV using Chromecast<sup>™</sup> or Roku<sup>®</sup>.

## **Chromecast Video**

ibi can broadcast video content through a Google<sup>®</sup> Chromecast<sup>™</sup> device. To accomplish this process, a Chromecast device must be setup on the same Wi-Fi used by ibi. If ibi detects the Chromecast device, a Chromecast icon will appear in the upper right-hand corner of each video thumbnail visible in the ibi mobile app. To play the video the video follow these steps:

- 1. Access the ibi mobile app.
- 2. Select the Photos icon from the top menu.
- **3.** Select **Videos** option from the top sub-menu. This will display all of the available videos on ibi.
- **4.** Select the video you wish to view. This will provide a list of the available Chromecast devices. Select the Chromecast device to use for this viewing.
- 5. Select the **Play** icon. As the video plays the Chromecast device in use will be displayed in the ibi mobile app.

## **Roku Video**

Content from ibi can be viewed through the Roku app and a Roku streaming device. The following requirements will help you get connected:

- 1. Roku app download the Roku app from the app store designed for your mobile device.
- 2. Roku Device install a Roku streaming player on your television or use a Roku streaming television.
- 3. Setup your Roku streaming device on the same Wi-Fi network as ibi.
- 4. Follow the instructions from Roku for setup and viewing content.

## **Settings**

Various device, account and app settings can be altered through the ibi mobile app and ibi web app.

Sign Out

## ibi Account Settings

- Account Name
- Change Password

#### Account Name

To change the ibi account name, follow these steps:

- 1. Access the ibi device with the ibi mobile app or web app.
- 2. Select the **3-line icon** in the upper left-hand corner of the screen. This will expand the ibi menu system.
- **3.** Select the account name listed at the bottom of the menu. This will open the Account Settings.
- 4. Select the First Name or Last Name.
  - a. Mobile App: selecting the first and last name will open the edit window. Enter the new first name or last name and select the Confirm button to save the change.
  - **a.** Web app: selecting the first name or last name will highlight the entry so that it can be modified. Make the desired change.
- 5. The account name has been changed.

#### **Change Password**

To change the password for the current ibi account, follow these steps:

- 1. Access the ibi device with the ibi mobile app or web app.
- 2. Select the **3-line icon** in the upper left-hand corner of the screen. This will expand the ibi menu system.
- **3.** Select the account name listed at the bottom of the menu. This will open the Account Settings.
- 4. Select the Change Password option. This will open the Change Password window.
- 5. Enter the current password in the **Current** field. Enter the new password in the **New** field. Re-enter the new password in the **Confirm** field.
- 6. Select the Change Password button. This will open the Change Password dialogue box to confirm the change.
- 7. Select the Change Password option on the Change Password dialogue box to complete the process, otherwise select Cancel to cancel the process.

#### Sign Out

To sign out of the current ibi account, follow these steps:

1. Access the ibi device with the ibi mobile app or web app.

- 2. Select the **3-line icon** in the upper left-hand corner of the screen. This will expand the ibi menu system.
- **3.** Select the account name listed at the bottom of the menu. This will open the Account Settings.
- 4. Select the Sign Out option. This will open the sign out dialogue box.
- 5. Select the Sign Out option to complete the process, otherwise select Cancel to cancel the process.

## ibi Settings - Add or Remove a Member

- Settings Add a Member
- Settings Remove a Member

#### Settings - Add a Member

To add a member, follow these steps:

- 1. Access the ibi device with the ibi mobile app or web app.
- 2. Select the **3-line icon** in the upper left-hand corner of the screen. This will expand the ibi menu system.
- 3. Select the Settings option.
- **4.** The ibi Settings window will open and display information and settings specific to the ibi device.
- 5. Select the Add Member option. This will open the Invite window.
- 6. Enter the email address for the member to add and select the Send Invites or Invite button.
- 7. This action will send an email to the invitee. Once they receive the email and follow the provided instructions to setup an account in order to access the ibi device, the ibi device owner will be requested through email to Approve Request or Reject Request. Make the necessary selection.

#### Settings - Remove a Member

Caution! Removing a member will remove their account and all of their content.

- 1. Access the ibi device with the ibi mobile app or web app.
- 2. Select the **3-line icon** in the upper left-hand corner of the screen. This will expand the ibi menu system.
- 3. Select the Settings option.
- **4.** The ibi Settings window will open and display information and settings specific to the ibi device.
- 5. Select the current ibi name listed under CURRENT STORAGE. This will expand the Device menu.
- 6. Select the Inner Circle option.
- 7. Select the the member to remove from the ibi device.
- 8. Select the Remove Member option.
- 9. When prompted, select either the Cancel or Yes, remove option.
- **10.** If the Yes, remove option was selected, the member is now removed from this ibi device.

## ibi Device Settings

- Modifying Device Name
- Firmware Version
- Analytics

- Reboot Device
- Erase All Data & All Users
- Remote Shut Down

#### **Modify Device Name**

- 1. Access the ibi device with the ibi mobile app or web app.
- 2. Select the **3-line icon** in the upper left-hand corner of the screen. This will expand the ibi menu system.
- 3. Select the Settings option.
- **4.** The ibi Settings window will open and display information and settings specific to the ibi device.
- 5. Select the current ibi name listed under CURRENT STORAGE. This will expand the **Device** menu.
- 6. Select the Name, this will open the Edit device name menu.
- 7. Modify the name and select either CONFIRM to save changes or CANCEL to cancel the changes.

#### **Firmware Version**

On an ibi device, the hardware firmware is referred to as software. To view the software version, follow these steps:

- 1. Access the ibi device with the ibi mobile app or web app.
- 2. Select the **3-line menu** in the upper left-hand corner of the screen. This will expand the ibi menu system.
- 3. Select the Settings option.
- **4.** The ibi Settings window will open and display information and settings specific to the ibi device.
- 5. The Software Version will be displayed on the main screen and may look similar to 5.2.0-183.

#### Analytics

Analytics were either allowed or not allowed during the ibi setup process. To modify the current Analytics setting, follow these steps:

- 1. Access the ibi device with the ibi mobile app or web app.
- 2. Select the **3-line menu** in the upper left-hand corner of the screen. This will expand the ibi menu system.
- 3. Select the Settings option.
- **4.** The ibi Settings window will open and display information and settings specific to the ibi device.
- 5. Select the current ibi name listed under CURRENT STORAGE. This will expand the Device menu.
- 6. Select the Analytics option.
- 7. Change the current Analytics setting by selecting the ibi circle or ibi checkmark.
- 8. Once modified, select the back arrow next to Analytics.

#### **Reboot Device**

To reboot an ibi device through the ibi mobile app or web app, follow these steps:

- 1. Access the ibi device with the ibi mobile app or web app.
- 2. Select the **3-line icon** in the upper left-hand corner of the screen. This will expand the ibi menu system.
- 3. Select the Settings option.
- **4.** The ibi Settings window will open and display information and settings specific to the ibi device.
- 5. Select the current ibi name listed under CURRENT STORAGE. This will expand the Device menu.
- 6. Toward the bottom of the Device Settings list is the option **Reboot**. Select this option to remotely reboot the ibi device.
- 7. Your mobile device will prompt you if you want to reboot the ibi device. Select the option Reboot.
- 8. The ibi device will now reboot. This process may take a few minutes.

#### Erase All Data

**Warning!** Performing this function will delete all data, users and the owner on your ibi device. The unit will be reset to factory default and will need to be setup using your online ibi Account.

To perform this function on your ibi device from the ibi mobile app or web app, follow these steps:

- 1. Access the ibi device with the ibi mobile app or web app.
- 2. Select the **3-line icon** in the upper left-hand corner of the screen. This will expand the ibi menu system.
- 3. Select the Settings option.
- **4.** The ibi Settings window will open and display information and settings specific to the ibi device.
- 5. Select the current ibi name listed under CURRENT STORAGE. This will expand the **Device** menu.
- 6. Select the Erase All Data option. This will open a confirmation dialog box. Tap Yes, proceed if you choose to continue with this process. Otherwise Tap Cancel to end this process.
- 7. This will open a challenge page with a unique confirmation code. Follow the onscreen instructions and enter the code provided on this page.
- 8. This will open the page confirming that this process will delete all data, user and owner content. Select the Erase All Data button to continue.
- **9.** The ibi device may take up to 30 minutes to go through the erase process. During this process, the ibi mobile app redirects you to the sign in page to set up the ibi device and the light on the ibi device will blink a few times.

#### Shut Down

**Note:** Once the ibi device is shut down, it is no longer accessible and the content on the device is not accessible until it is restarted. The ibi device cannot be restarted remotely.

To shut down the ibi device through the ibi mobile app, follow these steps:

- 1. Access the ibi device with the ibi mobile app or web app.
- 2. Select the **3-line icon** in the upper left-hand corner of the screen. This will expand the ibi menu system.

- 3. Select the Settings option.
- **4.** The ibi Settings window will open and display information and settings specific to the ibi device.
- 5. Select the current ibi name listed under CURRENT STORAGE. This will expand the **Device** menu.
- 6. At the bottom of the Device Settings list, Select the option **Shut Down ibi** to remotely shut down the ibi device.
- 7. The ibi device will shut down and its contents will not be available until it is powered back on. To power on the ibi device, follow these steps:
  - **a.** Unplug, wait 5 seconds, then plug-in the power connector on the back of the unit.

## **Additional Features & Functions**

#### **Mobile App Permissions**

By default, the ibi mobile app enables access to the following features of your mobile device, and other service can be enabled:

- iOS: Photos, Notifications, Background App Refresh and Cellular Data.
- Android: Camera, Contacts, Location, Phone, Storage and Notifications.

**Important Note:** By default Cellular Data is **not** used for transferring content. The ibi mobile app uses a Wi-Fi<sup>®</sup> connection for this purpose.

To access these settings, follow these steps:

- 1. Access the ibi mobile app.
- 2. Select the **3-line icon** in the upper left-hand corner of the screen. This will expand the ibi menu system.
- 3. At the top of the menu in the right-hand corner select the gear icon.
- **4.** The ibi Settings window will open and display information and settings specific to the ibi device.
- 5. Select the Manage Settings option.
- 6. This will open the ibi mobile app permissions section of the operating system specific to your mobile device. Follow the directions from the operating system to change these settings.

### **Bluetooth Discovery Issues**

The ibi setup process uses Bluetooth for connectivity. If the setup process is not finding ibi, the process will continue with an auxiliary setup mode. The auxiliary setup mode will being with the following troubleshooting questions and then proceed with additional steps.

- 1. The first troubleshooting screen will ask: Is your device on? if ibi is plugged in and the LED light is on, Press Continue.
- 2. The next troubleshooting screen will request: Check the Light follow the onscreen instructions and select either Solid Light Continue or Blinking Light Continue depending on the LED indicator.
  - a. Solid Light If the LED is shining a solid light, continue with the Step 3.
  - **b.** Blinking Light If the LED is blinking, contact customer service.
- **3.** Searching for ibi will continue and if it is still not detected, follow the on-screen instructions for pressing the reset button, then Press **Continue**.
  - a. This will cause ibi to broadcast its own Service Set Identifier (SSID). This allows you to connect to ibi directly with your mobile device via Wi-Fi to continue the setup process.
- **4.** Follow the on-screen instructions to wait for the LED to slowly pulse, then Press **Continue**.
- 5. The next screen to appear will display an example of the SSID or Wi-Fi network that ibi is broadcasting. Follow the on-screen instruction and press **Settings**.
- 6. The Wi-Fi network settings screen for your mobile device will open. Select the ibi network that is listed.

- a. The device will be broadcasting "ibi<sup>™</sup> XXXXXX" as the SSID. Select this SSID to connect to ibi.
- **b.** The network is open and does not require a password to connect.
- 7. Once you successfully connect to the network return back to the app to continue setup.
  - a. You will be shown a notification to return back to the app. However, if for some reason you do not get this notification please return to the app to continue this process.
- 8. The Device Connected screen will display, Press Continue.
- **9.** Next, a list of available Wi-Fi networks (separate from what ibi is broadcasting) will be displayed. Select the one you want ibi to use for an Internet connection and that is being used by your mobile device. If prompted, enter the applicable password for the Wi-Fi network and Press Join.
  - **a.** Verify that the password you have entered is correct by using the "show password" feature.
  - **b.** If the password is incorrect you will end up in the "Something went wrong" error screen and will need to repeat all of these steps beginning with Step 1.
  - **c.** Note: the white LED on ibi will be using the Fast "breathing" rhythm during this error message.
- **10.** Once the device is connected to an active Internet connection, the **Check Your Light** screen will appear. During this part of the process, the LED on ibi will turn off and then turn back on. Wait for the LED to turn back on before continuing with this process this may take up to three minutes. The **Check the Light** screen will provide the following two options, select one:
  - a. Solid LED if the LED on ibi is solid, this indicates that the process is successful and you can continue by selecting this option. Press Continue for the solid-light option and proceed to Step 11.
  - **b.** Blinking LED if the LED is blinking select this option. This indicates the process has not been successful. Contact customer service for further assistance.
- 11. The Device Connected screen will display, press Continue.
- 12. The Allow Analytics screen will display. Select either Allow or Don't Allow.
- **13.** During the ibi setup process, the ibi mobile app will ask for the auto backup feature to be enabled. Enable this feature, and the backup process will manage itself.
- 14. Congratulations! Your ibi device is now ready to use.

## 10

## **Compliance and Warranty Information**

## **Regulatory Compliance**

#### Safety Compliance

Approved for US and Canada. CAN/CSA-C22.2 No. 60950-1, UL 60950-1: Safety of Information Technology Equipment.

Approuvé pour les Etats-Unis et le Canada. CAN/CSA-C22.2 No. 60950-1, UL 60950-1: Sûreté d'équipement de technologie de l'information.

### **CE** Compliance For Europe

Marking by the CE symbol indicates compliance of this system to the applicable Council Directives of the European Union, including the EMC Directive (2014/30/EU), the Radio Equipment Directive (RED) (2014/53/EU), the Low Voltage Directive (2014/35/EU), ErP Directive (2009/125/EC), and RoHS Directive (2011/65/EU). Operating characteristics of the wireless radio (a) Frequency band(s): 2412-2472Mhz and 5180-5250MHz (b) Maximum radio-frequency power transmitted in the bands is 15dBm. A "Declaration of Conformity" in accordance with the applicable directives has been made and is on file at Western Digital Europe.

### **Power Saving Mode**

ibi is designed to provide constant network connectivity (i.e. "always on"). Thus, as of January 1, 2015, the ecodesign requirement under section 3(b) of the Commission Regulation (EU) NO. 801/2013 to automatically initiate "standby mode" and/or "off mode" is not applicable for the intended use of this equipment.

## **Environmental Compliance (China)**

|                                                                                                    | 有害物质   |        |        |               |            |              |
|----------------------------------------------------------------------------------------------------|--------|--------|--------|---------------|------------|--------------|
| 部件名称                                                                                                    | 铅 (Pb) | 汞 (Hg) | 镉 (Cd) | 六价铬 (Cr (VI)) | 多溴联苯 (PBB) | 多溴二苯醚 (PBDE) |
| 机箱外皮壳与镜片                                                                                                    | 0      | 0      | 0      | 0             | 0          | 0            |
| 塑料其它部件                                                                                                    | 0      | 0      | 0      | 0             | 0          | 0            |
| 橡皮脚垫,4片                                                                                                    | 0      | 0      | 0      | 0             | 0          | 0            |
| 金属部件                                                                                                    | Х      | 0      | 0      | 0             | 0          | 0            |
| 硬碟/电路板组合                                                                                                    | X      | 0      | 0      | 0             | 0          | 0            |
| 电缆线/电源                                                                                                    | Х      | 0      | 0      | 0             | 0          | 0            |
| 本表格依据SJ/T 11364-2014的规定编制。<br>O:表示该有害物质在该部件所有均质材料中的含量均在GB/T 26572规定的限量要求以下。<br>X:表示该有害物质至少在该部件的某一均质材料中的含量超出GB/T 26572规定的限量要求。<br>(在此表中,企业可能需要根据实际情况对标记"X"的项目进行进丨步的技术性解释。) |        |        |        |               |            |              |

#### 产品中有害物质的名称及含量

## **Environmental Compliance (Taiwan)**

| 設備名稱:無線硬碟,型號(型式):H2C                |            |        |        |               |            |              |
|-------------------------------------|------------|--------|--------|---------------|------------|--------------|
|                                     | 限用物質及其化學符號 |        |        |               |            |              |
| 單元                                  | 铅 (Pb)     | 汞 (Hg) | 镉 (Cd) | 六价铬 (Cr (VI)) | 多溴联苯 (PBB) | 多溴二苯醚 (PBDE) |
| 外殼                                  | 0          | 0      | 0      | 0             | 0          | 0            |
| 電路板                                 | 0          | 0      | 0      | 0             | 0          | 0            |
| 連接器                                 | 0          | 0      | 0      | 0             | 0          | 0            |
| 集成電路                                | 0          | 0      | 0      | 0             | 0          | 0            |
| 記憶體                                 | 0          | 0      | 0      | 0             | 0          | 0            |
| 備考1. "O" 係指該項限用物質之百分比含量未超出百分比含量基準值。 |            |        |        |               |            |              |
| 備考2."一"係指該項限用物質為排除項目。               |            |        |        |               |            |              |

## **Russia Federation**

Подтверждение соответствия Минкомсвязи России: Декларация соответствия № Д-РД-ХХХХ от DD.MM.YYYY года, действительна до DD.MM.YYYY года, зарегистрирована в Федеральном агентстве связи DD.MM.YYYY года

## Industry Canada Statement

This device complies with ISED's licence-exempt RSSs. Operation is subject to the following two conditions: (1) This device may not cause harmful interference, and (2) this device must accept any interference received, including interference that may cause undesired operation.

Le présent appareil est conforme aux CNR d' ISED applicables aux appareils radio exempts de licence. L'exploitation est autorisée aux deux conditions suivantes : (1) le dispositif ne doit pas produire de brouillage préjudiciable, et (2) ce dispositif doit accepter tout brouillage reçu, y compris un brouillage susceptible de provoquer un fonctionnement indésirable.

#### **Caution:**

(i) the device for operation in the band 5150-5250 MHz is only for indoor use to reduce the potential for harmful interference to co-channel mobile satellite systems;

(ii) the maximum antenna gain permitted for devices in the band 5725-5850 MHz shall be such that the equipment still complies with the e.i.r.p. limits specified for point-to-point and non-point-to-point operation as appropriate; and

(iii) Users should also be advised that high-power radars are allocated as primary users (i.e. priority users) of the bands 5650-5850 MHz and that these radars could cause interference and/or damage to LE-LAN devices.

**Avertissement:** 

(i) les dispositifs fonctionnant dans la bande 5150-5250 MHz sont réservés uniquement pour une utilisation à l'intérieur afin de réduire les risques de brouillage préjudiciable aux systèmes de satellites mobiles utilisant les mêmes canaux;

(ii) le gain maximal d'antenne permis (pour les dispositifs utilisant la bande de 5725 à 5 850 MHz) doit être conforme à la limite de la p.i.r.e. spécifiée pour l'exploitation point à point et l'exploitation non point à point, selon le cas;

(iii) De plus, les utilisateurs devraient aussi être avisés que les utilisateurs de radars de haute puissance sont désignés utilisateurs principaux (c.-à-d., qu'ils ont la priorité) pour les bandes 5650-5850 MHz et que ces radars pourraient causer du brouillage et/ou des dommages aux dispositifs LAN-EL.

**Radiation Exposure Statement:** 

This equipment complies with ISED radiation exposure limits set forth for an uncontrolled environment. This equipment should be installed and operated with minimum distance 20cm between the radiator and your body.

Déclaration d'exposition aux radiations:

Cet équipement est conforme aux limites d'exposition aux rayonnements ISED établies pour un environnement non contrôlé. Cet équipement doit être installé et utilisé avec un minimum de 20 cm de distance entre la source de rayonnement et votre corps.

## FCC Class B Information

NOTE: This device has been tested and found to comply with the limits for a Class B digital device, pursuant to part 15 of the FCC Rules. These limits are designed to provide reasonable protection against harmful interference in a residential installation. This device generates, uses and can radiate radio frequency energy and, if not installed and used in accordance with the instructions, may cause harmful interference to radio communications. However, there is no guarantee that interference will not occur in a particular installation. If this device does cause harmful interference to radio or television reception, which can be determined by turning the device off and on, the user is encouraged to try to correct the interference by one or more of the following measures:

- Reorient or relocate the receiving antenna.
- Increase the separation between the device and receiver.
- Connect the device into an outlet on a circuit different from that to which the receiver is connected.
- Consult the dealer or an experienced radio/TV technician for help.

Any changes or modifications not expressly approved by the manufacturer could void the user's authority to operate the device.

This transmitter must not be co-located or operating in conjunction with any other antenna or transmitter.

Operations in the 5.15-5.25GHz band are restricted to indoor usage only.

#### **Radiation Exposure Statement:**

This equipment complies with FCC radiation exposure limits set forth for an uncontrolled environment. This equipment should be installed and operated with minimum distance 20cm between the radiator and your body.

Note: The country code selection is for non-US model only and is not available to all US model. Per FCC regulation, all WiFi product marketed in US must fixed to US operation channels only.

## ICES-3(B)/NMB-3(B) Compliance Statement

Cet appareil numérique de la classe B est conforme à la norme NMB-003(B) du Canada.

This device complies with Canadian ICES-003 Class B.

## **IFETEL Aviso**

La operación de este equipo está sujeta a las siguientes dos condiciones: (1) es posible que este equipo o dispositivo no cause interferencia perjudicial y (2) este equipo o dispositivo debe aceptar cualquier interferencia, incluyendo la que pueda causar su operación no deseada.

#### Korea

한국

해당 무선설비는 전파혼신 가능성이 있으므로 인명안전과 관련된 서비스는 할 수 없음 제품 사용시 반드시 제품과 20cm이상 거리를 유지해야 합니다.

#### Taiwan

低功率電波輻射性電機管理辦法 第十二條 經型式認證合格之低功率射頻電機,非經許 可,公司、商號或使用者均不得擅自變更頻率、加大功率或變更原設計之特性及功能。

第十四條 低功率射頻電機之使用不得影響飛航安全及干擾合法通信;經發現有干擾現象 時,應立即停用,並改善至無干擾時方得繼續使用。前項合法通信,指依電信法規定作 業之無線電通信。低功率射頻電機須忍受合法通信或工業、科學及醫療用電波輻射性電 機設備之干擾。

中文產品名稱+型號 無線硬碟 H2C

| ibi 裝置儲存容量 | 型號  |   | USB3.0 Type-A 額定輪<br>出電壓/電流 |
|------------|-----|---|-----------------------------|
| 2 TB       | H2C | 有 | 5 伏特/0.9 安培                 |

H2C 裝置額定輸入電壓 12 伏特,電流 1.5 安培,其 USB3.0 Type-A 額定輸出電壓 5 伏 特,電流 0.9 安培。

製造年份/製造號碼/生產國別:參考產品底部序號標籤。產品功能/使用方法:參閱使用 手冊或外包裝。進口商/委製商:台灣威騰電子股份有限公司,進口商/委製商地址:台 北市中山區松江路 223 號 17F (行天宮捷運站 2 號出口 17F),進口商/委製商電話: 02-27174775

## Warranty Information

#### **Obtaining Service**

Please go to www.sandisk.com/wug for more information on making a warranty claim. If it is determined that your product may be defective, you will receive an RMA and product return instructions. You are responsible for any expenses associated with a claim under SanDisk's Limited Warranty. You must send your product in a secure, prepaid package, to the address provided with your RMA number. Proof of purchase is required for all warranty claims.

#### **Limited Warranty**

This product is subject to the applicable limited warranty terms and conditions, as defined in www.sandisk.com/wug. The term of your limited warranty is for 2 years in the United States.

## **Third Party Notices**

#### MPEG-4 Visual – MPEG-LA

THIS PRODUCT IS LICENSED UNDER THE MPEG-4 VISUAL PATENT PORTFOLIO LICENSE FOR THE PERSONAL AND NON-COMMERCIAL USE OF A CONSUMER FOR (i) ENCODING VIDEO IN COMPLIANCE WITH THE MPEG-4 VISUAL STANDARD ("MPEG-4 VIDEO") AND/OR (ii) DECODING MPEG-4 VIDEO THAT WAS ENCODED BY A CONSUMER ENGAGED IN A PERSONAL AND NONCOMMERCIAL ACTIVITY AND/OR WAS OBTAINED FROM A VIDEO PROVIDER LICENSED BY MPEG LA TO PROVIDE MPEG-4 VIDEO. NO LICENSE IS GRANTED OR SHALL BE IMPLIED FOR ANY OTHER USE. ADDITIONAL INFORMATION INCLUDING THAT RELATING TO PROMOTIONAL, INTERNAL AND COMMERCIAL USES AND LICENSING MAY BE OBTAINED FROM MPEG LA, LLC. SEE HTTP://WWW.MPEGLA.COM.

#### H.264 AVC - MPEG-LA

THIS PRODUCT IS LICENSED UNDER THE AVC PATENT PORTFOLIO LICENSE FOR THE PERSONAL USE OF A CONSUMER OR OTHER USES IN WHICH IT DOES NOT RECEIVE REMUNERATION TO (i) ENCODE VIDEO IN COMPLIANCE WITH THE AVC STANDARD ("AVC VIDEO") AND/OR (ii) DECODE AVC VIDEO THAT WAS ENCODED BY A CONSUMER ENGAGED IN A PERSONAL ACTIVITY AND/OR WAS OBTAINED FROM A VIDEO PROVIDER LICENSED TO PROVIDE AVC VIDEO. NO LICENSE IS GRANTED OR SHALL BE IMPLIED FOR ANY OTHER USE. ADDITIONAL INFORMATION MAY BE OBTAINED FROM MPEG LA, L.L.C. SEE HTTP://WWW.MPEGLA.COM

#### **HEVC Advance**

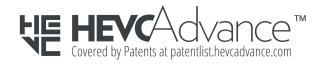

## Index

#### A

Account Name 14 Account Settings 14 Add a Member 15 Add a Memory 11 Additional Features & Functions 19 AES 2 Analytics 16

#### В

Bluetooth Compatibility 2 Bluetooth Discovery Issues 19 Browser Compatibility 3

#### С

Change Password 14 China RoHS, environmental compliance 21 Chromecast 13 Compatibility with Internet Browsers 3 Compliance, regulatory 21 Connectors - Back Panel 4 Create an Album 11

#### D

Delete a Memory 11 Device Settings 16 Drag-and-Drop - Desktop App 9 Drag-and-Drop - Web App 9

#### Ε

Environmental Compliance, China RoHS 21 Environmental Compliance, Taiwan RoHS 22 Erase All Data 17

#### F

FCC Class B Information 23 Find Content by Date 10 Firmware Version 16 Front LED Description 3

#### G

Get It Anywhere 7

#### Η

H.264 AVC - MPEG License Agreement 25 Handling Precautions 5 HEVC Advance 25

#### I

ibi Apps 7 IC Statement 22 ICES-3(B)/NMB-3(B) Compliance 24 IFETEL Aviso (Notice) 24 Import USB 8 Inner Circle - Add a Member 15 Inner Circle - Remove a Member 15 Internet Requirements 3

#### Κ

Kit Contents 1

#### L

Limited Warranty 25

#### Μ

Manage Settings - Mobile App 19 Mobile App Permissions 19 Modify Account Name 14 Modify Device Name 16 MPEG-4 Visual - MPEG License Agreement 25

#### 0

Open 2 Operating System Compatibility 2

#### Ρ

Play Video with Chromecast 13 Ports - Back Panel 4 Power Connector 4 Power Saving Mode 21 Precautions for Product Handling 5 Product Description 3 Product Features 1

#### R

Reboot Device - Mobile App 17 Regulatory compliance 21 Remove a Member 15 Remove an Album 12 Replace a WD Product 25 Reset Button 4 RMA 25 Roku 13

#### S

Safety compliance 21

Set Up 6 Settings - Add a Member 15 Settings - Remove a Member 15 Sharing - Add a Memory 11 Shut Down Device 17 Sign Out 14 Social & Cloud Import 8

#### Т

Taiwan RoHS, environmental compliance 22 Technical Notes 2 TKIP 2

#### U

USB Port 4, 5

#### V

View Content by Date 10

#### W

Warranty Information 25 Watch It Together 13 WD Service, obtaining 25 Wi-Fi Compatibility 2 WPA 2 WPA2 2

Information furnished by SanDisk is believed to be accurate and reliable; however, no responsibility is assumed by SanDisk for its use nor for any infringement of patents or other rights of third parties which may result from its use. No license is granted by implication or otherwise under any patent or patent rights of SanDisk. SanDisk, the SanDisk logo and ibi are registered trademarks or trademarks of Western Digital Corporation or its affiliates in the U.S. and/or other countries. All other marks are the property of their respective owners. Pictures shown may vary from actual product. Product specifications subject to change without notice. Android, Chromecast, Google Chrome and Google Drive are trademarks of Google LLC. Apple, Mac, OS X, macOS and Safari are trademarks of Apple Inc. Dropbox and the Dropbox logo are trademarks of Dropbox, Inc. Firefox is a registered trademark of the Mozilla Foundation. IOS is a trademark or registered trademark of Cisco in the U.S. and other countries and is used under license by Apple Inc. Microsoft, Internet Explorer, Microsoft Edge and Windows are either registered trademarks or trademarks of Microsoft Corporation in the United States and/or other countries. ROKU and the ROKU Logo are trademarks and/or registered trademarks of Roku, Inc. in the United States and other countries. Wi-Fi is a registered trademark and WPA and WPA2 are trademarks of Wi-Fi Alliance. Bluetooth is a registered trademark of the Bluetooth Special Interest Group (SIG), Inc. As used for storage capacity, one gigabyte (GB) = one billion bytes and one terabyte (TB) = one trillion bytes. Total accessible capacity varies depending on operating environment.

## Western Digital Technologies, Inc. is the seller of record and licensee in the Americas of SanDisk<sup>®</sup> products.

© 2019 Western Digital Corporation or its affiliates. All rights reserved.

Western Digital 5601 Great Oaks Parkway San Jose, California 95119 U.S.A.